# Create and Manage Teams and Channels

Teams are groups of people that work together. Teams can be made up of multiple Channels. Channels can be dedicated to specific topics, area of work or projects.

Quick Reference Guide

### **Create a Team**

It is advisable to only add one Team per service, multiple Channels can be created to support specific areas of work.

Select Teams  $\rightarrow$  Join or create a team  $\rightarrow$  Create team.

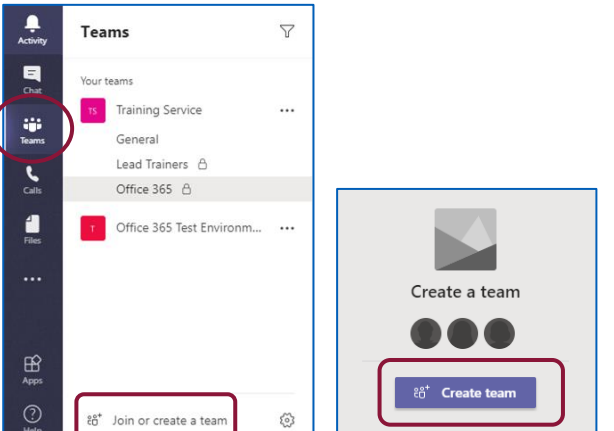

■ Select Build a team from scratch.

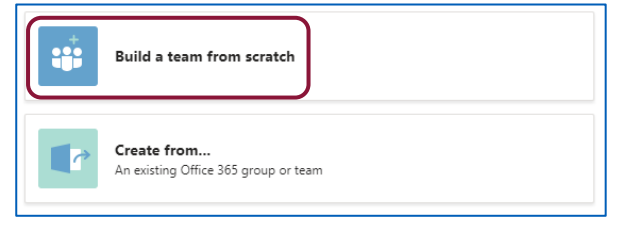

A team type must be selected; most teams will be Private so that access can be managed as Public teams can be accessed by anyone in the organisation.

# ■ Select Private.

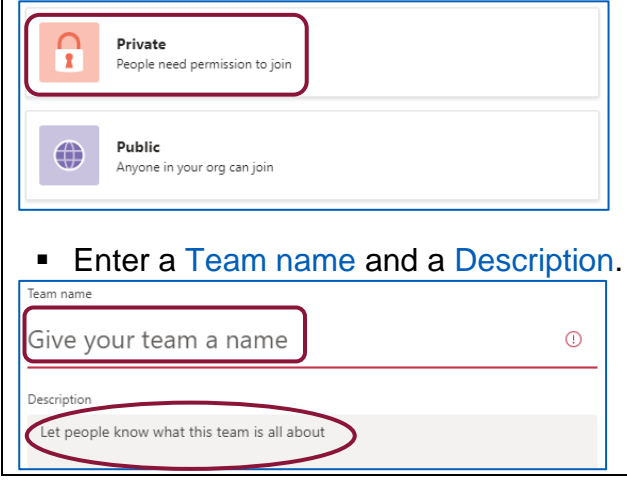

Click Create.

#### **Create**

Enter a member name  $\rightarrow$  Add  $\rightarrow$  repeat for each team member  $\rightarrow$  Close.

Add members to eLearning

Start typing a name, distribution list or security group to add to your team. You can also add people outside your organisation as quests by typing their email addresses. Tracey Campbell  $\times$  $TC$ **Add** 

# The team is now created and members will be notified.

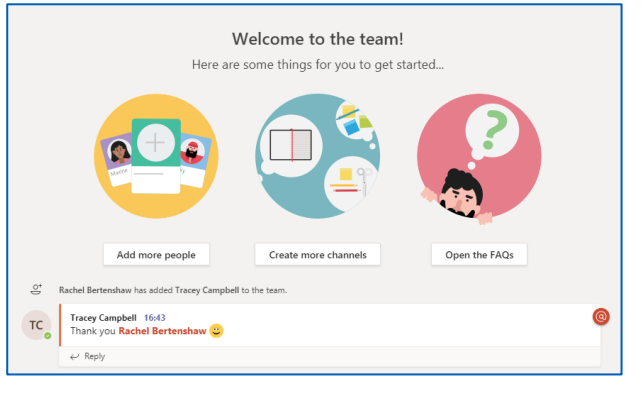

# **Manage a Team**

Click on the ellipses (3 dots) to the right of the team  $\rightarrow$  Manage team.

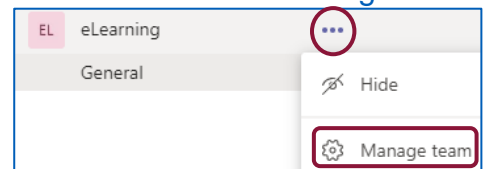

# **Owners, Members and Guests**

- Owners manage certain settings for the team. They add and remove members add guests, add apps and change team settings. There can be multiple owners within a team.
- Members are the people in the team. They talk with other team members in conversations. They can view, upload and change files. Their collaboration permissions are managed by owners.

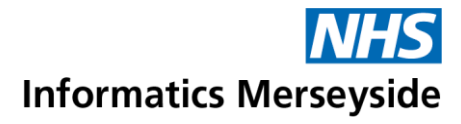

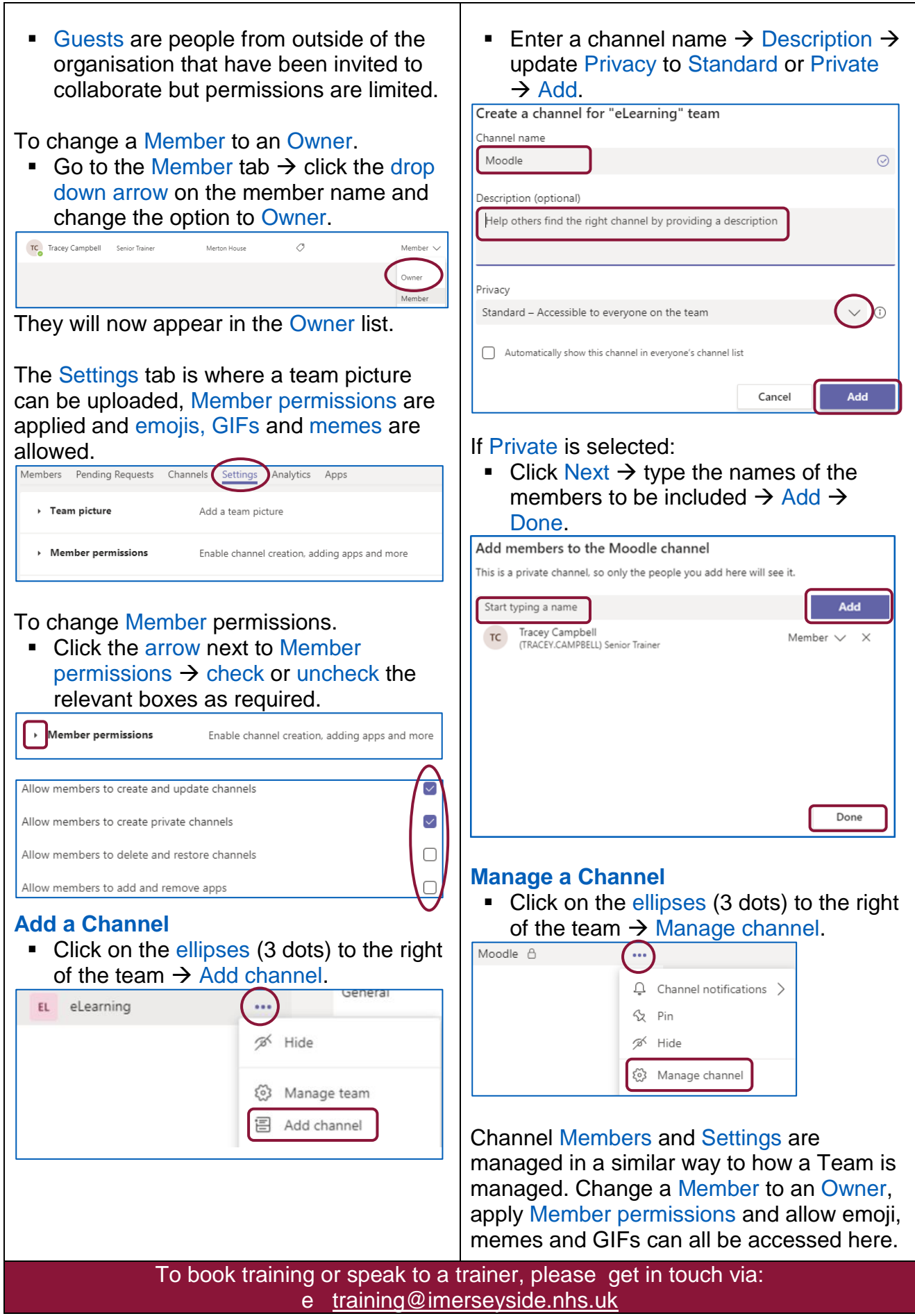